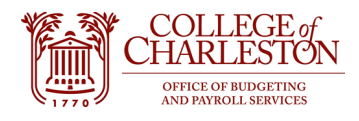

**Revised 11.17.2022**

## **How to Access Banner Self-Service**

For access to Banner Self Service, complete the Self-Service Banner (SSB) Authorization Request form on the Controller's website: https://controller.cofc.edu/documents/accounting-forms/banner-ssb-security.pdf

To obtain access to an Index, update the users via the Index/FOP Access form on the Controller's website: https://controller.cofc.edu/documents/accounting-forms/index-fop-access-form.pdf

- 1. Sign into MyPortal.
- 2. Indentify and click on the "Finance Dashboard" Title. Note: the tile may be a different location on "your" MyPortal.

 $\overline{\mathfrak{l}}$ 

## COLLEGE of CHARLESTON

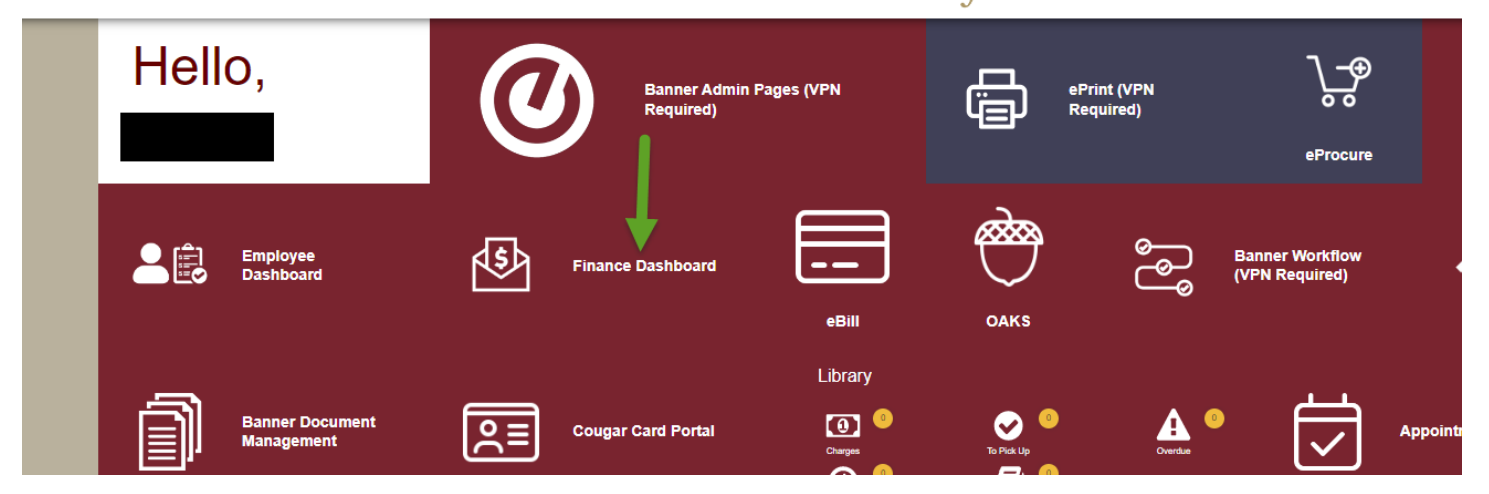

3. Click on "My Finance Query" to view budget, activity, and expense finance data. Click on "View Document" to view document information with a particular document number (Invoice, Journal Entry, Purchase Order, etc.).

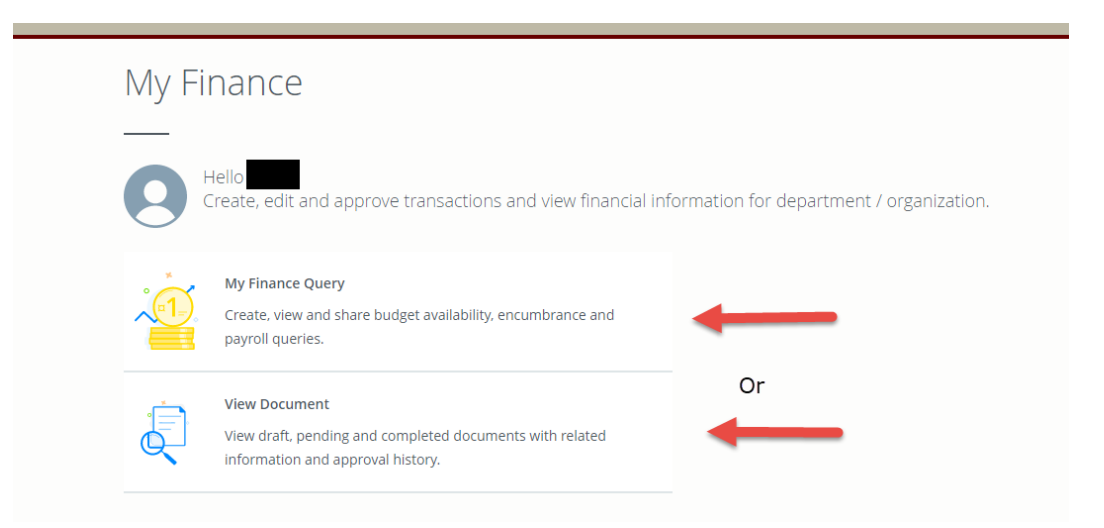

4. To view finance information, after choosing "My Finance Query, click "New Query" on the top right-hand side of the screen.

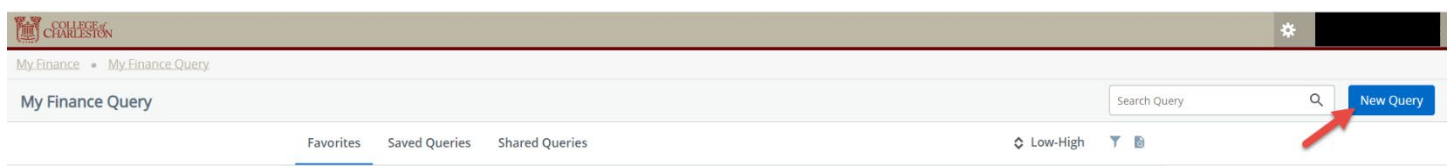

- 5. Type of query Choose one
	- a. Budget Status by Account Displays finance information by account code (i.e. revenue/expense description) for one Index.
	- b. Budget Status by Organizational Hierarchy Displays finance information totals for either one Index **OR** an Executive Level/Division with multiple Indexes included in the total. End-users can drill-down via blue hyperlinks for detailed data.
	- c. Encumbrance Query Displays encumbrance information for Index.
- 6. Enter Index number **OR** Organizational Level (EXECXX or DIVXXX).

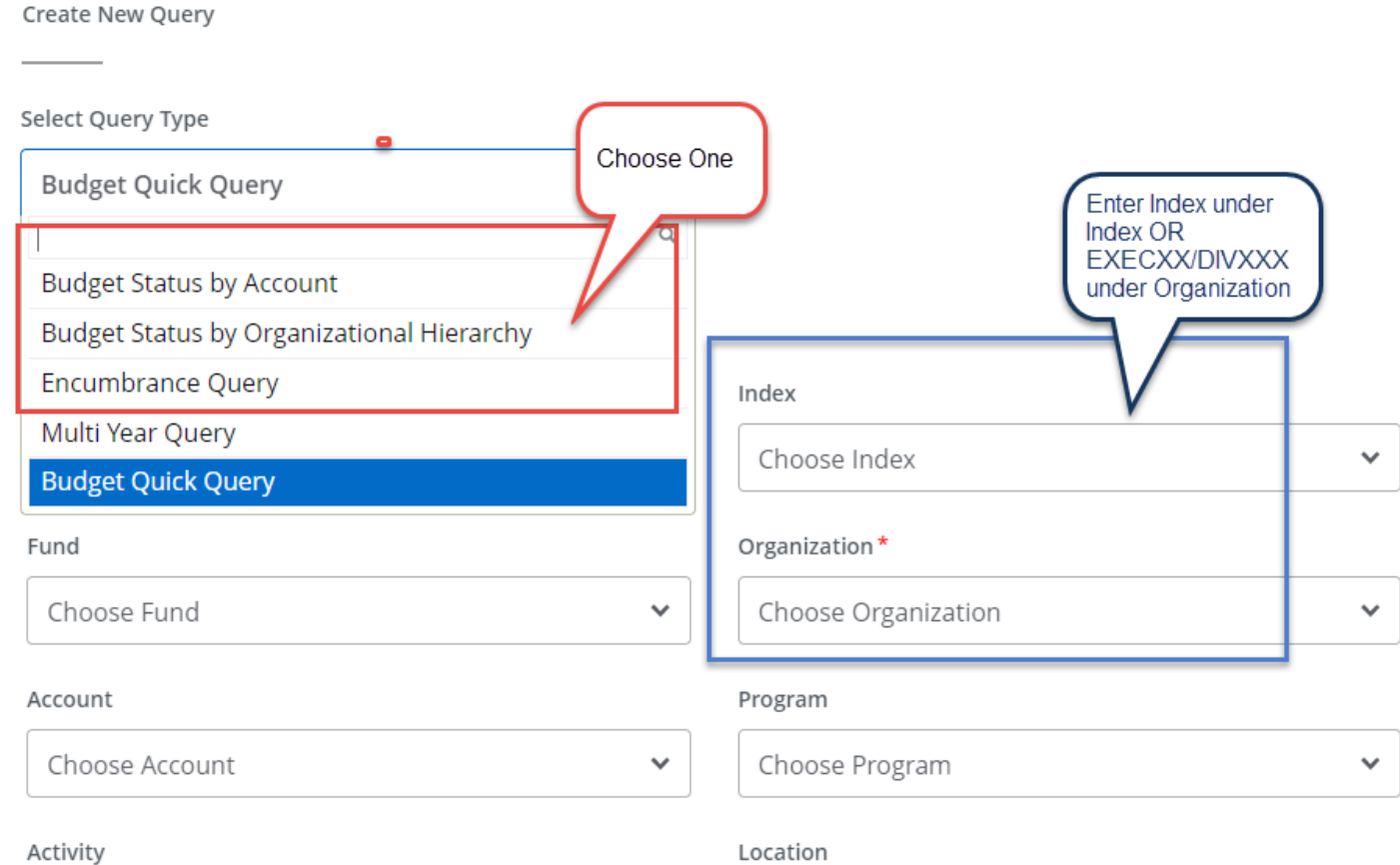

- 7. Use scroll bar on the right-hand side of the create new query box to scroll down.
	- a. Include Revenue Accounts
		- i. **Index that begins with "1."** Ensure "Include Revenue Accounts" box is unchecked. **OR**
		- ii. **Index that does NOT begin with "1."** Ensure "Include Revenue Accounts" box is checked.
	- b. Enter four-digit fiscal year.
	- c. Enter "14" in the fiscal period cell.

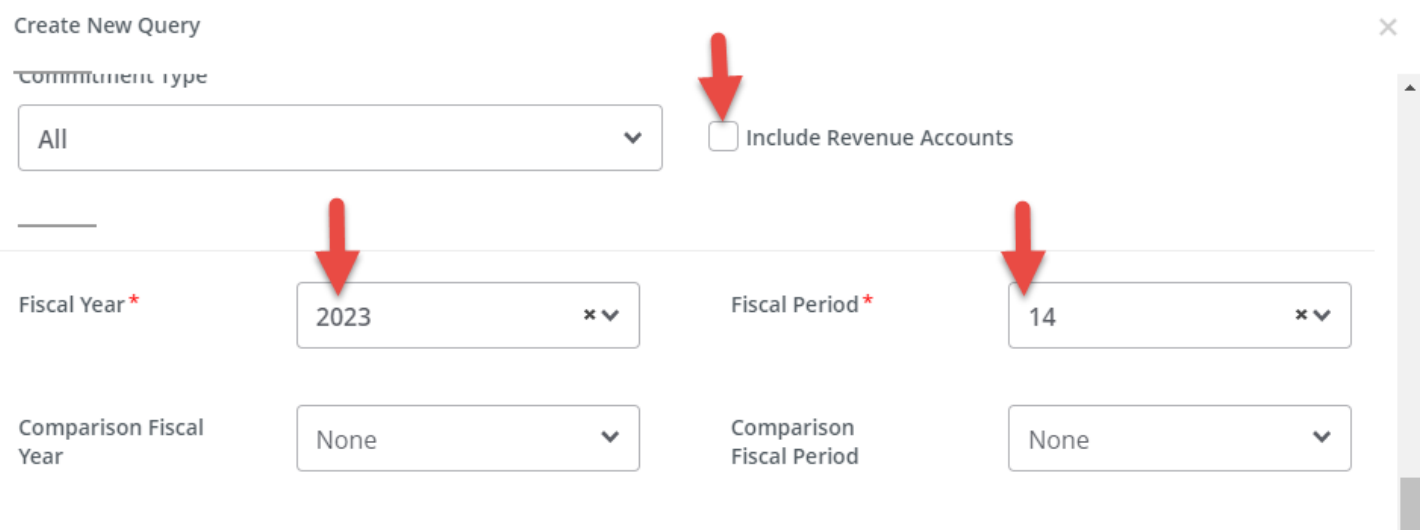

- d. Check Accounted Budget, Year to Date, Commitments, and Available Balance.
- e. Click "Submit."

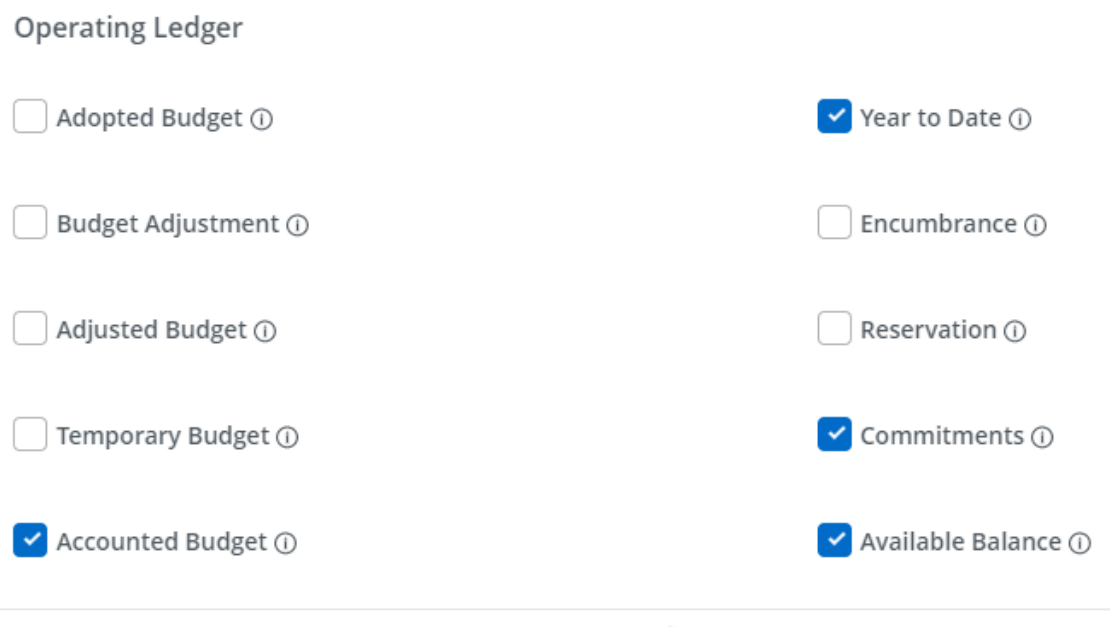

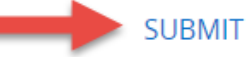

8. View finance information (hidden in the screenshot for security purposes). Transactional information can be viewed by clicked the blue hyperlinks.

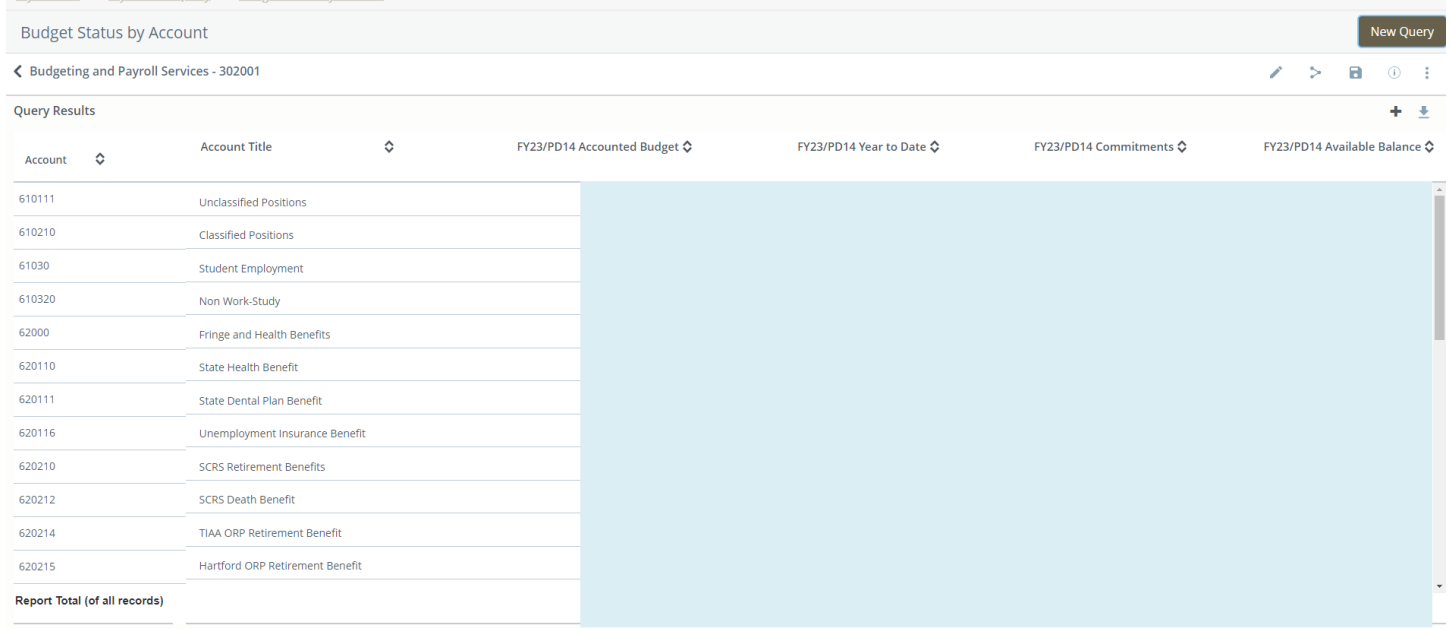

Questions: [Budget@cofc.edu](mailto:Budget@cofc.edu)